**يم يل والبحث العل وزارة التعليم العا جامعة االنبار بية للعلوم ر كلية الت الرصفة**

# Microsoft Word 2016

**العزيز** 

**المحا / م.م. رافد صيهود عبد العزيز & م.م. فالح عامر عبد** 

**رض المرحلة الثانية مادة الحاسبات / ة السادسة مدرس المادة**

### **أدراج صفحة غالف :** بالذهاب الى تبويب االدراج Insert ومن مجموعة االوراق Pages نضغط على صفحة غالف Page Cover فتظهر مجموعة من القوالب الجاهزة لصفحة الغالف حيث يتم أختيار الصفحة المطلوبة منها كما في الشكل :

**رض المرحلة الثانية مادة الحاسبات / ة السادسة مدرس المادة المحا / م.م. رافد صيهود عبد العزيز & م.م. فالح عامر عبد العزيز** 

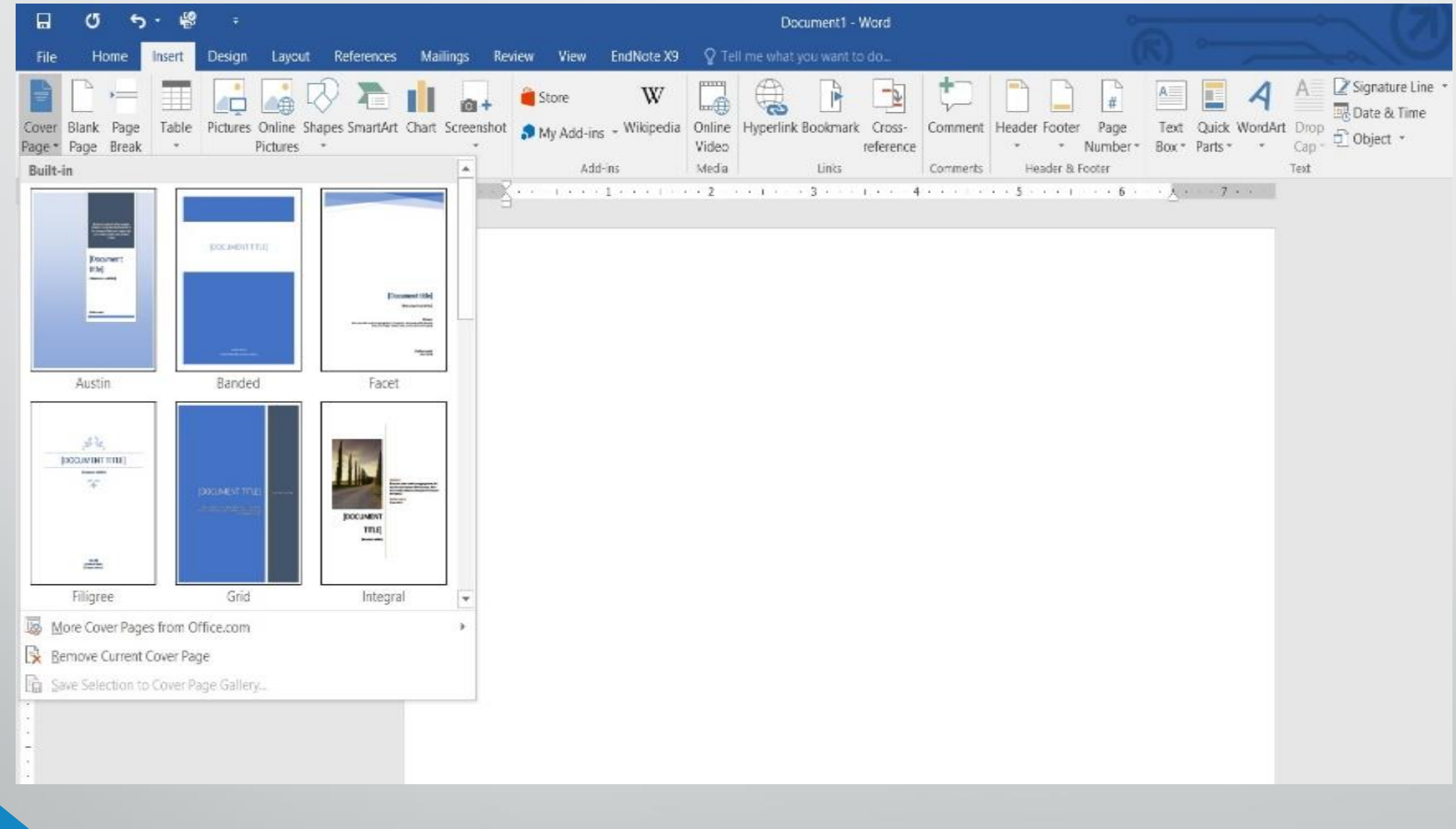

**المحا / م.م. رافد صيهود عبد العزيز & م.م. فالح عامر عبد العزيز** 

#### **رض المرحلة الثانية مادة الحاسبات / ة السادسة مدرس المادة**

### **ادراج صفحة فارغة :** بالذهاب الى تبويب االدراج Insert ومن مجموعة االوراق Pages نضغط على صفحة فارغة Page Blank فتظهر صفحة فارغة يكون موقعها قبل الصفحة الموضوع مؤشر الفأرة عليها .

**العزيز** 

**المحا / م.م. رافد صيهود عبد العزيز & م.م. فالح عامر عبد** 

**رض المرحلة الثانية مادة الحاسبات / ة السادسة مدرس المادة**

**أدراج قطع في ورقة :** نضع مؤشر الفأرة حيت نريد أن تتم عملية القطع وبالذهاب الى تبويب االدراج Insertومن مجموعة االوراق Pages نضغط على Break Page فتتم عملية قطع للنص وذهاب الجزء المقطوع من النص الى الصفحة الالحقة كما مبين في الشكل :

**العزيز** 

**المحا / م.م. رافد صيهود عبد العزيز & م.م. فالح عامر عبد** 

**رض المرحلة الثانية مادة الحاسبات / ة السادسة مدرس المادة**

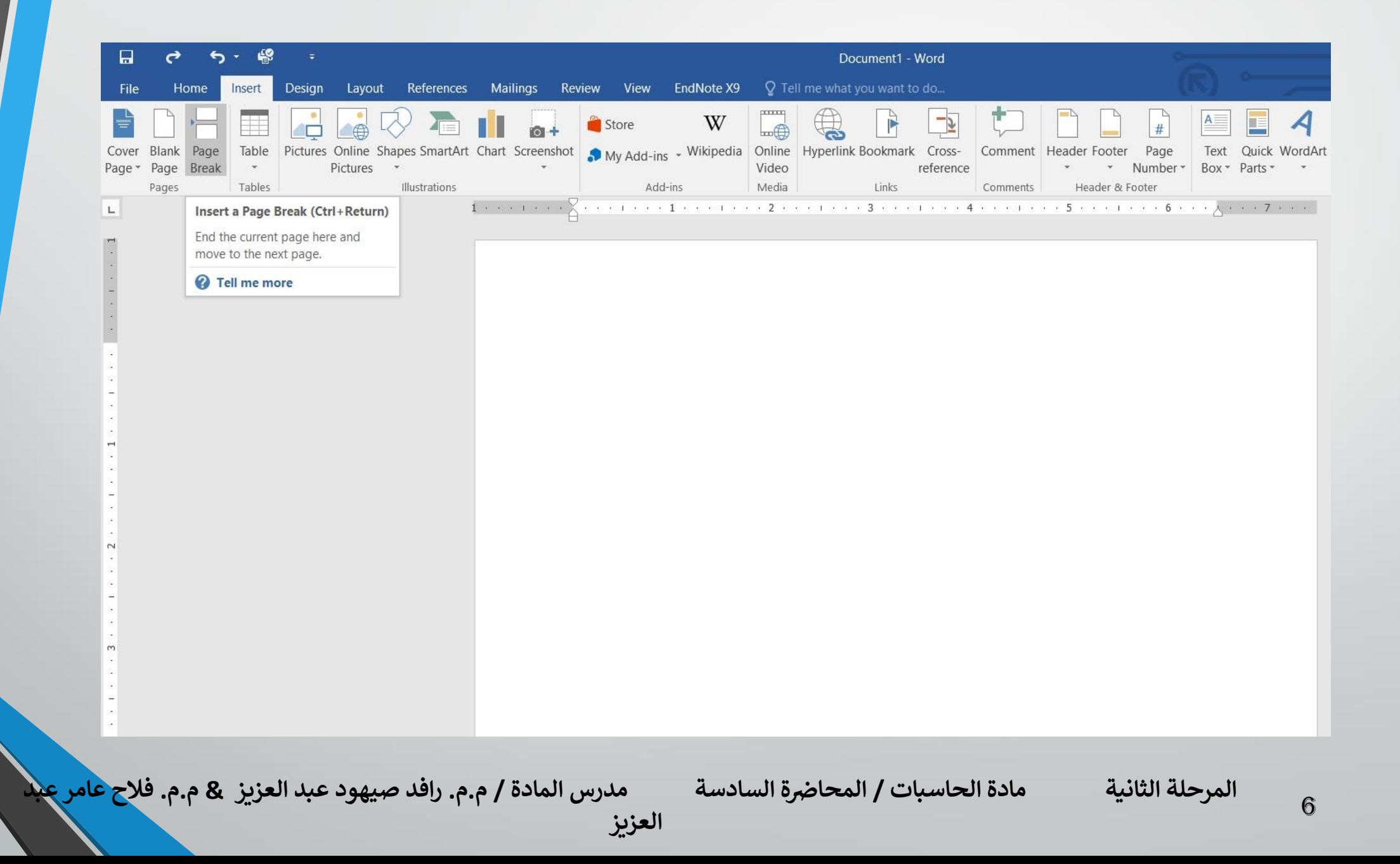

**ادراج جدول الى المستند :** قد يتطلب العمل في مستندات WORD أضافة جدول يحتوي على عدد من الصفوف االعمده لعرض معلومات عن موضوع محدد . آلضافة جدول الى مستند WORD نقوم بما يأتي : 1 .نحدد الموضع المطلوب وضع الجدول فيه وبأستخدام الفأرة ننقر لتحديد نقطة البداية لرسم الجدول . 2 .بالذهاب الى تبويب أدراج Insertومنه الى مجموعة جداول Tables ننقر جدول Tableونسحب لتحديد عدد الصفوف واألعمدة كما في الشكل :

**العزيز** 

**رض المرحلة الثانية مادة الحاسبات / ة السادسة مدرس المادة**

**المحا / م.م. رافد صيهود عبد العزيز & م.م. فالح عامر عبد** 

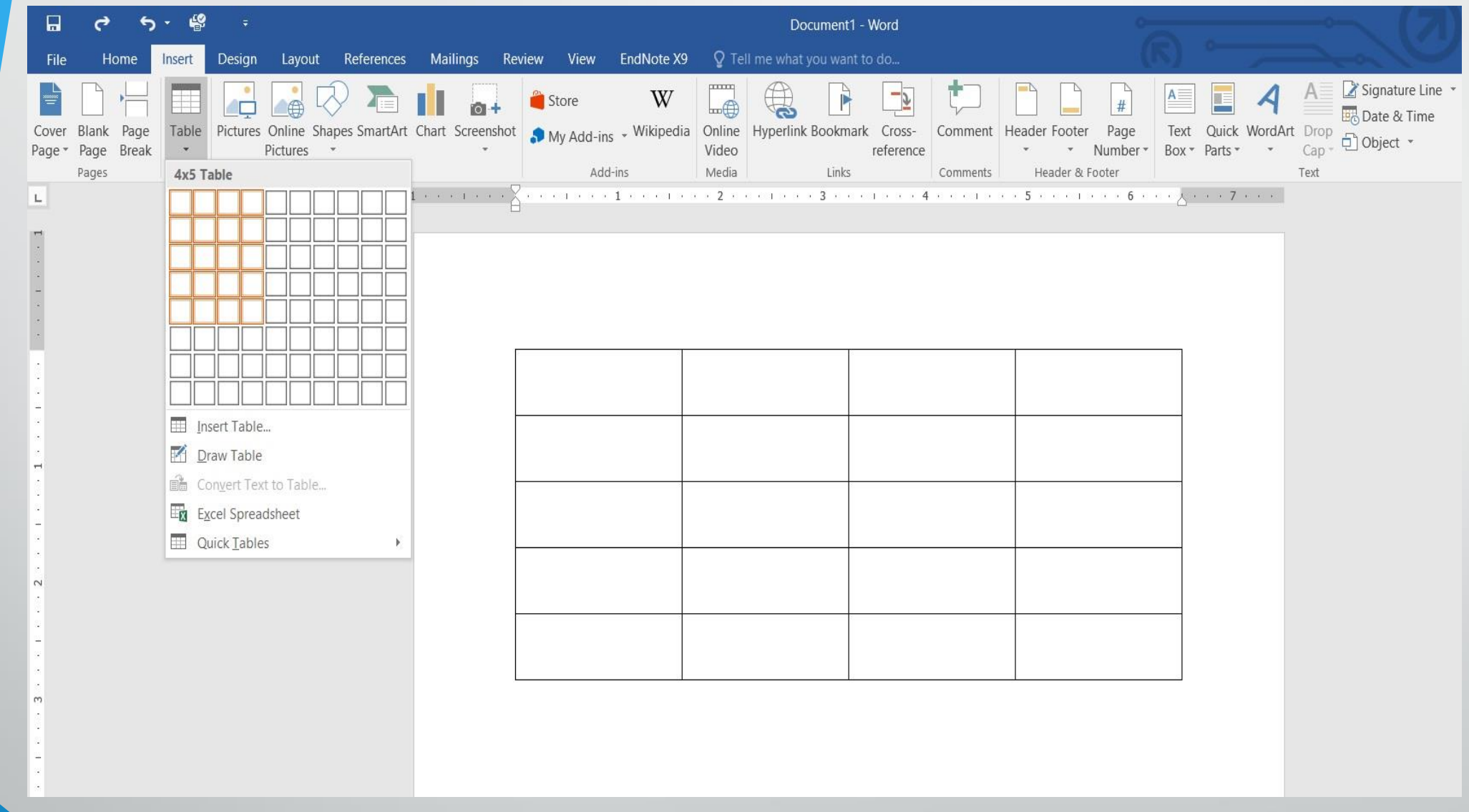

**المحا / م.م. رافد صيهود عبد العزيز & م.م. فالح عامر عبد العزيز** 

**رض المرحلة الثانية مادة الحاسبات / ة السادسة مدرس المادة**

## بعد تحديد عدد الصفوف واالعمدة ننقر بأستخدام الفأرة فنحصل على الجدول االتي

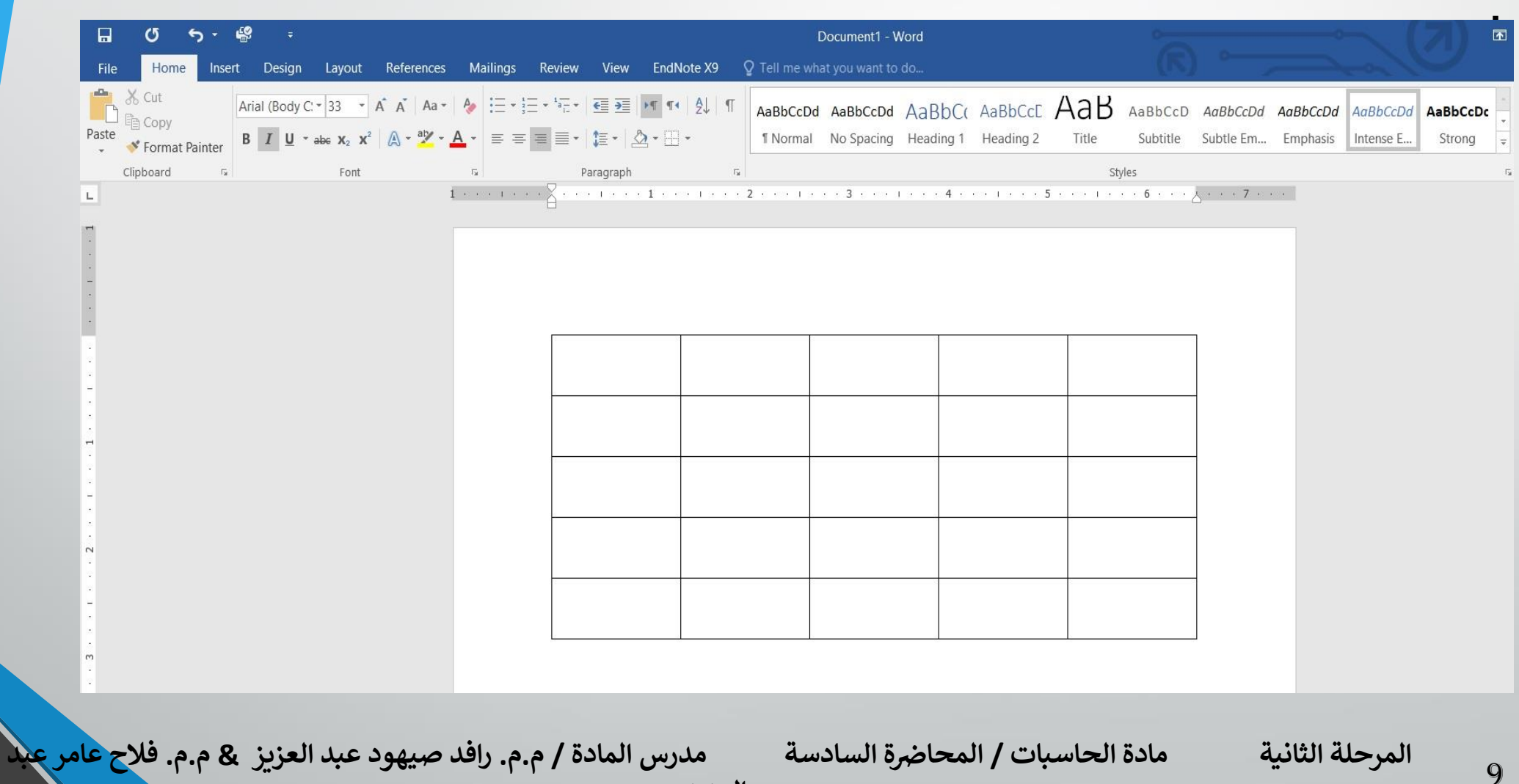

**العزيز** 

3 .عند النقر على الجدول اعاله تتم عملية تحديد الجدول وتظهر أداة تحريك الجدول في الزاوية العليا وأداة التحكم بالحجم في الزاوية السفلى للجدول ويظهر تبويب أدوات الجدول Tools Tableالذي يتكون من تبويبين هما تبويب تصميم Designوتبويب تخطيط Layoutكما في الشكل :

**المحا / م.م. رافد صيهود عبد العزيز & م.م. فالح عامر عبد** 

**رض المرحلة الثانية مادة الحاسبات / ة السادسة مدرس المادة**

10

**العزيز** 

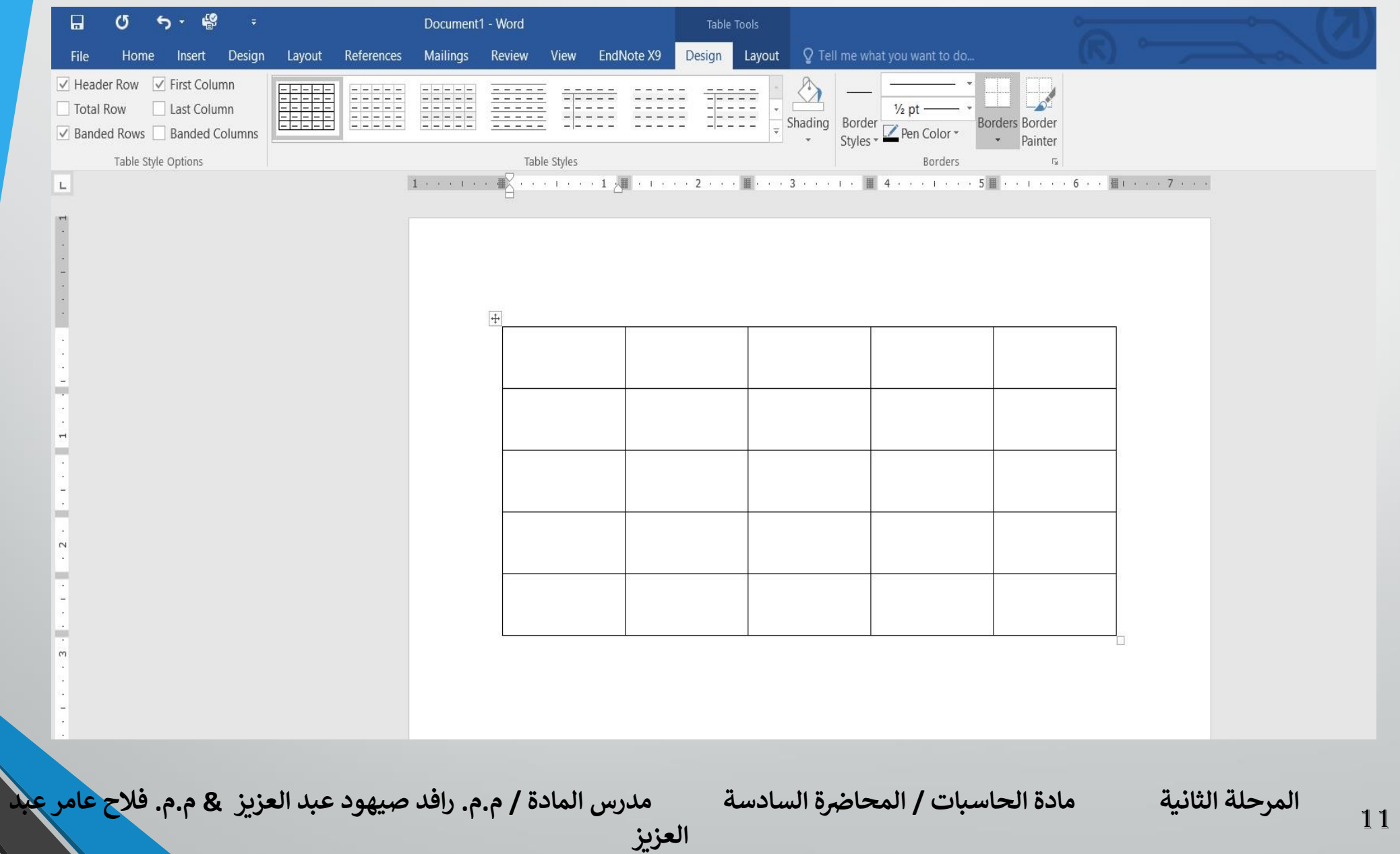

4 .بالذهاب الى تبويب أدوات الجدول Table Toolsومنه الى تبويب تخطيط Layoutوفي مجموعة صفوف وأعمدة Rows & Columnsعندما ننقر أدراج الى اليمين Right Insertيمكن أدراج عمود الى يمين العمود المحدد وأدراج الى اليسار Left Insertيمكن أدراج عمود الى يسار العمود المحدد كذلك الحال في أدراج الى االعلى Above Insertيمكن أدراج صف الى االعلى وأدراج الى االسفل Below Insertيمكن أدراج صف الى االسفل كما في الشكل :

**العزيز** 

**المحا / م.م. رافد صيهود عبد العزيز & م.م. فالح عامر عبد** 

**رض المرحلة الثانية مادة الحاسبات / ة السادسة مدرس المادة**

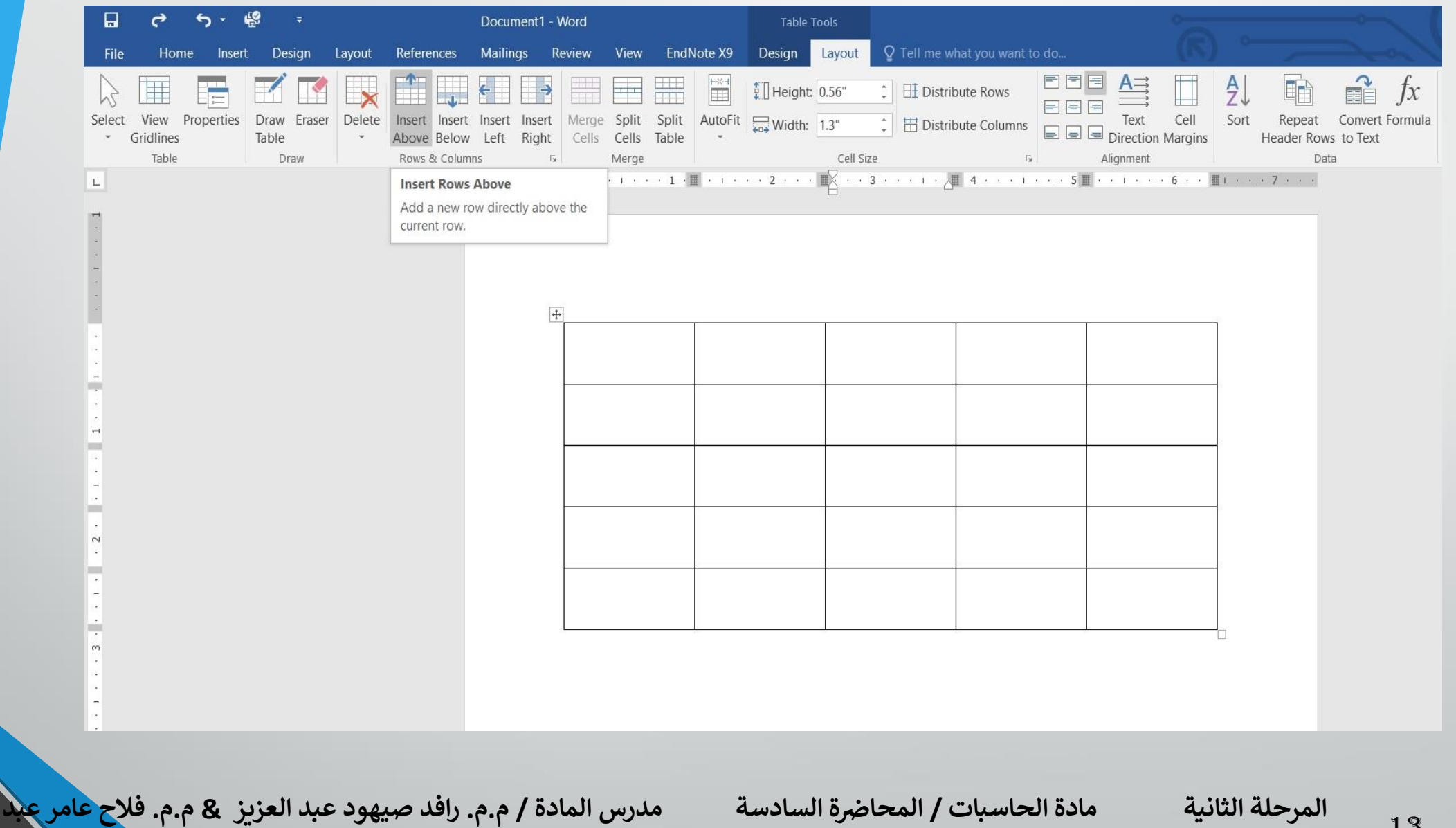

**العزيز** 

5 .عندما نضع مؤشر الفأرة في الخلية االخيره من الجدول ونضغط مفتاح Tabمن لوحة المفاتيح يمكن أضافة صف في نهاية الجدول. 6 .بالذهاب الى تبويب أدوات الجدول Tools Tableومنه الى تبويب تخطيط Layoutوفي مجموعة صفوف وأعمدة Columns & Rowsعندما ننقر Delete كما في الشكل :

**العزيز** 

**المحا / م.م. رافد صيهود عبد العزيز & م.م. فالح عامر عبد** 

**رض المرحلة الثانية مادة الحاسبات / ة السادسة مدرس المادة**

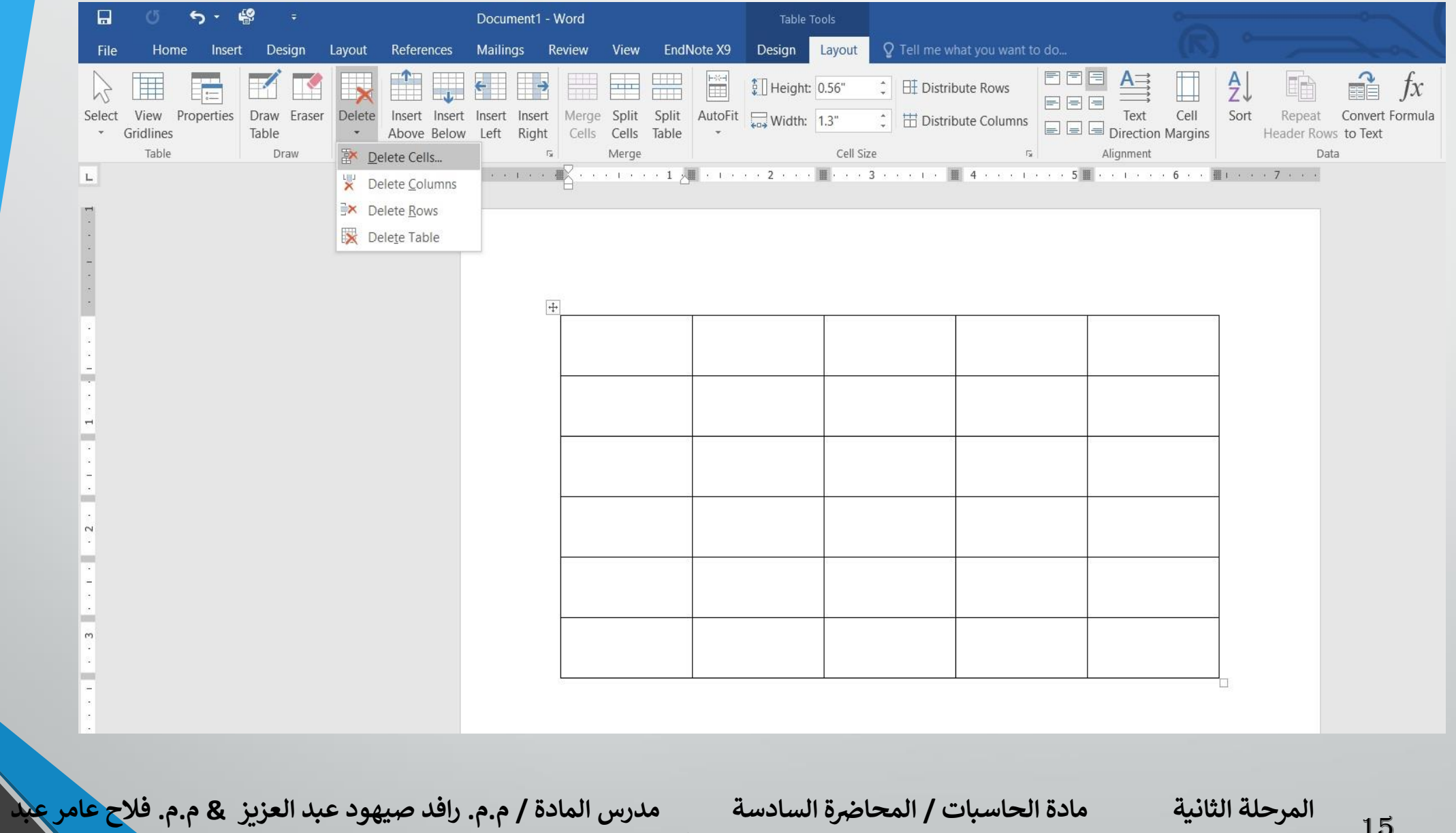

**العزيز** 

**رض المرحلة الثانية مادة الحاسبات / ة السادسة مدرس المادة**

نلاحظ الاحتمالات الاتيه :

- ❖ عندما ننقر Delete Cellsيتم حذف الخاليا المحددة.
- ❖ عندما ننقر Delete Columnsيتم حذف األعمدة المحددة.
	- ❖ عندما ننقر Delete Rowsيتم حذف الصفوف المحددة.
		- ❖ عندما ننقر Delete Tableيتم حذف الجدول كامال.
- ❖ عند أستخدام المفتاح Deleteمن لوحة المفاتيح نحذف البيانات الموجودة داخل صفوف الجدول فقط.

**العزيز** 

16

**رض المرحلة الثانية مادة الحاسبات / ة السادسة مدرس المادة**

**المحا / م.م. رافد صيهود عبد العزيز & م.م. فالح عامر عبد** 

**التغييرات في الجدول :** يمكن أجراء بعض التغييرات في الجدول كما يأتي : 1 .لتغيير عرض العمود ليتناسب مع النص الموجود في الجدول نضع مؤشر الفأرة على حد العمود المطلوب تغيير عرضه فيتغير شكل المؤشر الى عمود مزدوج يخترقه سهم برأسين وبوساطته يمكن تغيير عرض العمود الى العرض المطلوب ، عند تظليل خلية وأجراء التغيير المذكور اعاله عليها يتغير عرض تلك الخلية فقط . 2 .لتغيير أرتفاع الصف ليتناسب مع النص الموجود في الجدول نضع مؤشر الفأرة على حد الصف المطلوب تغيير أرتفاعه فيتغير شكل المؤشر الى صف مزدوج يخترقه سهم برأسين وبوساطته يمكن تغيير أرتفاع الصف الى االرتفاع المطلوب ، عند تظليل خلية وأجراء التغيير المذكور اعاله عليها يتغير أرتفاع تلك الخلية فقط. أذا أردنا التحكم في عرض الاعمده وأرتفاع الصفوف في الجدول ليتلاءم تلقائيا مع البيانات المدخلة اليه نقوم بما يأتي :

17 **رض المرحلة الثانية مادة الحاسبات / ة السادسة مدرس المادة المحا / م.م. رافد صيهود عبد العزيز & م.م. فالح عامر عبد العزيز** 

#### ❖ تظليل أعمدة الجدول المطلوبة. ❖ بالذهاب الى أدوات الجدول Tools Tableومنها الى تبويب تخطيط Layoutومنه الى مجموعة حجم الخلية Size Cellننقر أحتواء تلقائي AutoFitكما في الشـــــــــــــــــــــــكل :

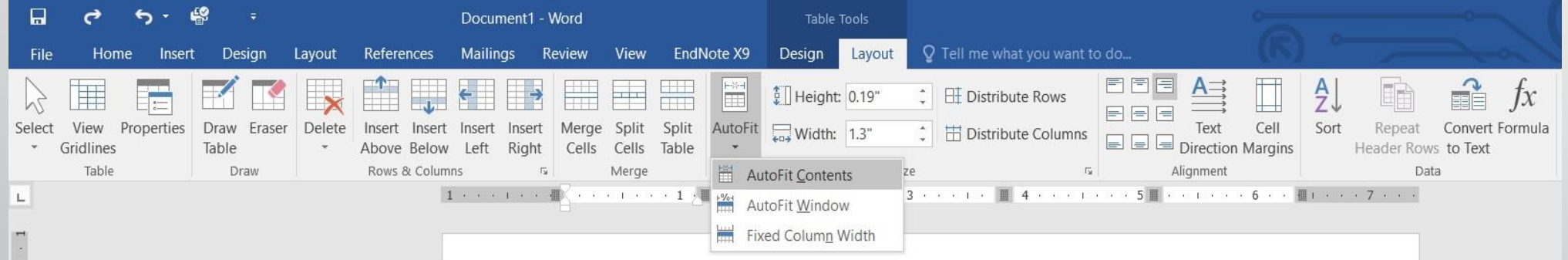

**المحا / م.م. رافد صيهود عبد العزيز & م.م. فالح عامر عبد** 

**رض المرحلة الثانية مادة الحاسبات / ة السادسة مدرس المادة**

18

**العزيز** 

في القائمة المنسدلة عند النقر على Contents Fit Auto يمكن تغيير عرض العمود تلقائيا حسب البيانات الموجودة وعند النقر على Window Fit Auto يمكن تغيير عرض االعمدة بما يتناسب مع حجم الصفحة وعند النقر على Fixed Width Columnيمكن تغيير عرض االعمده بمقدار ثابت وعند النقر على Rows Distributeيمكن تعديل االرتفاع لجميع الصفوف المحددة في الجدول وعند النقر على Columns Distributeيمكن تعديل العرض لجميع االعمدة المحددة في الجدول.

**العزيز** 

**المحا / م.م. رافد صيهود عبد العزيز & م.م. فالح عامر عبد** 

**رض المرحلة الثانية مادة الحاسبات / ة السادسة مدرس المادة**

3 .آلجراء عملية التحديد في الجدول نقوم بما يأتي : ❖ يجب اولاً أن نضع مؤشر الفأرة في الصف المطلوب وبالذهاب الى تبويب أدوات الجدول Tools Tableومنه الى تبويب تخطيط Layoutومنه الى مجموعة جدول Tableوفيها ننقر تحديد Selectكما في الشكل :

**العزيز** 

**المحا / م.م. رافد صيهود عبد العزيز & م.م. فالح عامر عبد** 

**رض المرحلة الثانية مادة الحاسبات / ة السادسة مدرس المادة**

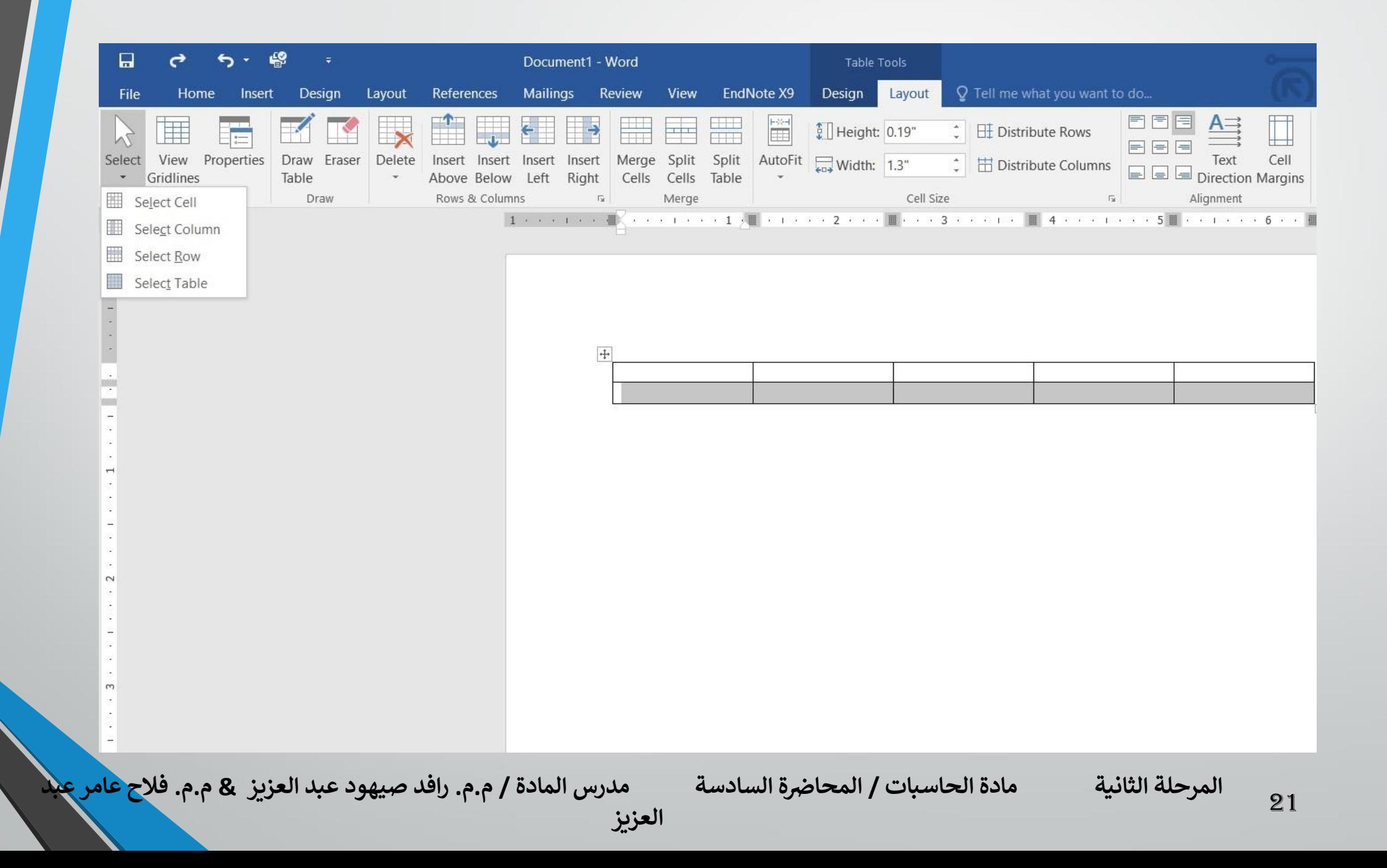

في هذه القائمة المنسدلة نالحظ أنه يمكن تحديد خلية أو عمود أو صف أو الجدول كامالا . ❖ يمكن أن يتم تحديد الصف بوضع مؤشر الفأرة في بداية الصف حتى يتحول الى سهم أبيض ثم النقر عليه ولتحديد العمود نضع مؤشر الفأرة قرب الحد العلوي للعمود حتى يتحول الى سهم أسود ثم النقر عليه ولتحديد الجدول كاملأ ننقر على المقبض الذي يظهر في الزاوية العليا من الجدول .

4 .بالذهاب الى تبويب أدوات الجدول Tools Tableومنه الى تبويب تخطيط Layoutومنه الى مجموعة محاذاة Alignmentيمكن تحديد المحاذاة المطلوبة كما في الشكل :

**العزيز** 

**المحا / م.م. رافد صيهود عبد العزيز & م.م. فالح عامر عبد** 

**رض المرحلة الثانية مادة الحاسبات / ة السادسة مدرس المادة**

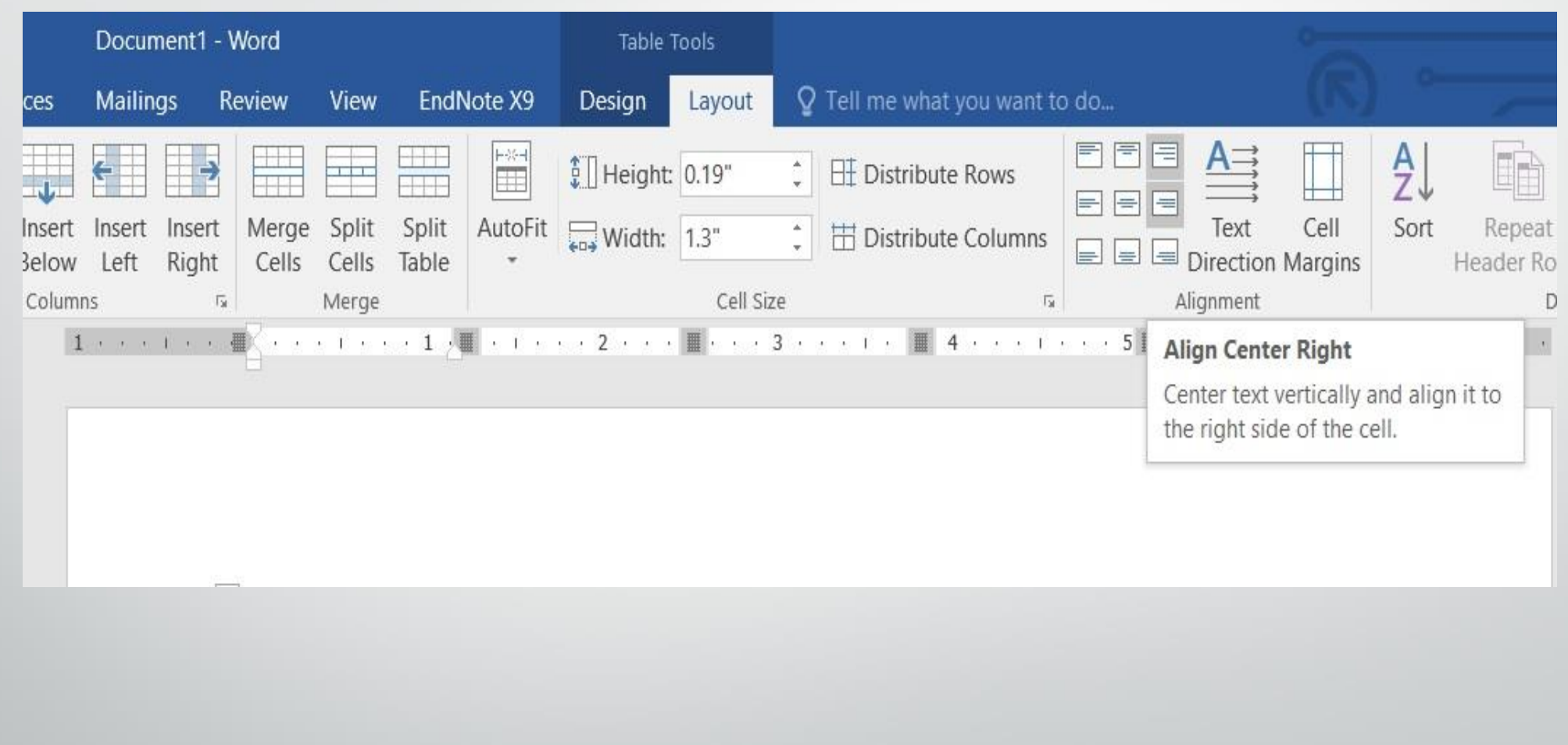

**المحا / م.م. رافد صيهود عبد العزيز & م.م. فالح عامر عبد** 

**رض المرحلة الثانية مادة الحاسبات / ة السادسة مدرس المادة**

#### 5 .بالذهاب الى تبويب أدوات الجدول Tools Tableومنه الى تبويب تصميم Designومنه الى مجموعة الحدود Bordersننقر حدود Bordersفتظهر قائمة منسدلة فيها العديد من االيعازات التي يمكن تطبيقها على الجدول كما في الشكل :

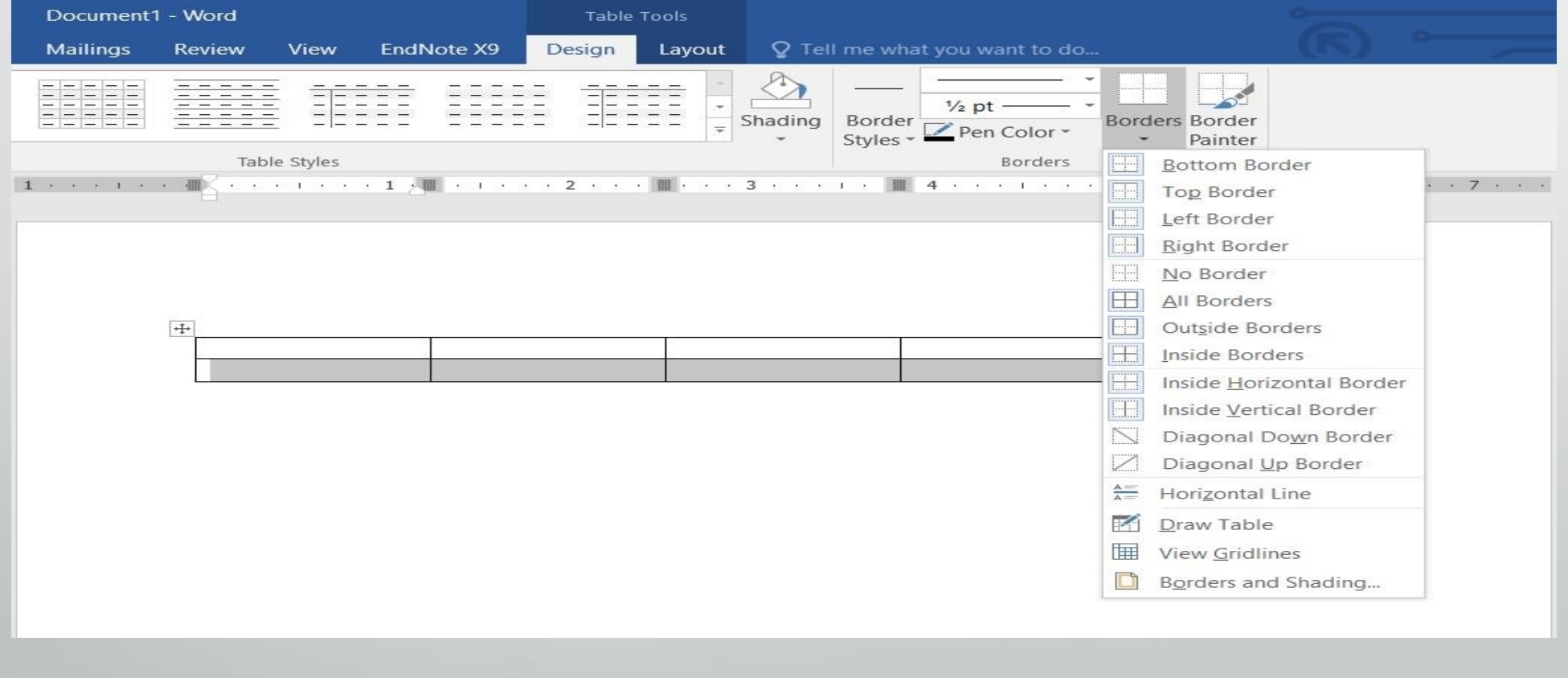

**العزيز** 

**المحا / م.م. رافد صيهود عبد العزيز & م.م. فالح عامر عبد** 

#### **رض المرحلة الثانية مادة الحاسبات / ة السادسة مدرس المادة**

### وعند النقر على الايعاز الاخير في هذه القائمة حدود وتظليل Border and Shadingتظهر نافذة حدود وتظليل Shading and Border كما في الشكل :

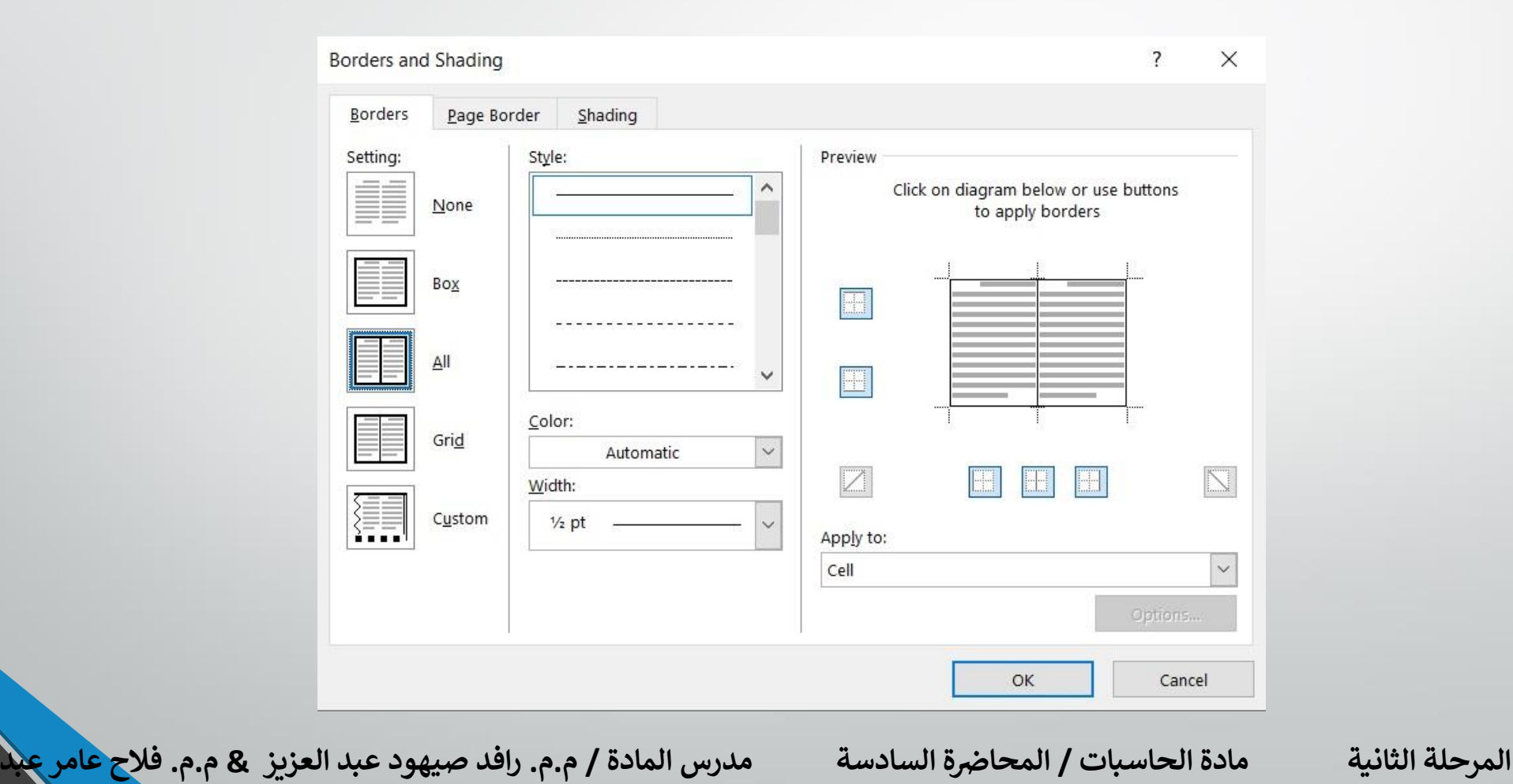

**العزيز** 

بتطبيق االيعازات الموجودة في تبويبات هذه النافذة يمكن أجراء التحسينات المطلوبة على الجدول. وبالذهاب الى تبويب أدوات الجدول ومنه الى تبويبي تخطيط Layout وتصميم Designتوجد هناك العديد من االيعازات التي من الممكن تطبيقها على الجدول .

**العزيز** 

**المحا / م.م. رافد صيهود عبد العزيز & م.م. فالح عامر عبد** 

**رض المرحلة الثانية مادة الحاسبات / ة السادسة مدرس المادة**